# **CREATE AND MANAGE COMPONENTS**

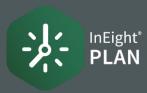

### **● CREATE A COMPONENT FROM SCRATCH**

1. Select the **Add** icon on the left toolbar.

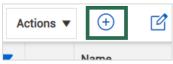

2. Select Activity.

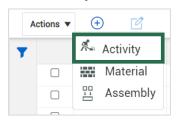

3. Complete the Add activity component information slide out.

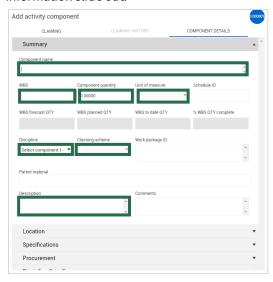

### COMPONENT CREATION FROM IMPORT

1. In Standard View, select the Column Chooser.

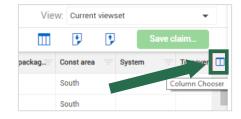

- Select columns from the **Available columns list** and move them into the Selected columns list.
- Click Save.

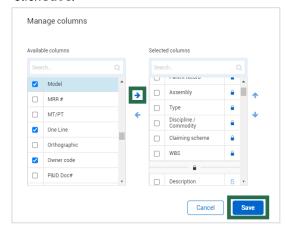

Click Export, then select Template.

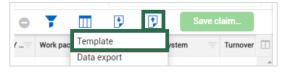

- 5. Select Open to open the downloaded Excel file.
- Enter the component name and data in the Name column. Save to desktop.

| 8  | Name                             | Parent record |
|----|----------------------------------|---------------|
| 9  | Text                             | Text          |
| 10 | 200                              | 200           |
| 11 | Module XXX - A6: Column Assembly |               |
|    |                                  |               |

Click Import.

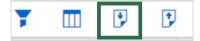

- Click Import.
- Select Browse.
- 10. Locate and select your file, and then select Open.
- 11. Select Add new items only.

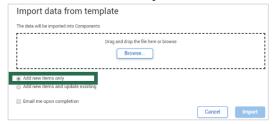

- 12. Click Import.
- 13. Click Close.

4. Click Save.

# **CREATE AND MANAGE COMPONENTS**

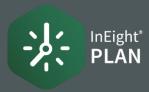

#### ASSIGN CLAIMING SCHEMES

 Select the Actions menu and choose Manage claiming schemes.

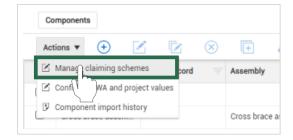

2. Click on **Assign now** for the claiming scheme you select.

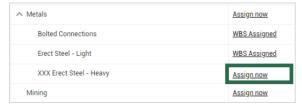

3. Click the Add icon.

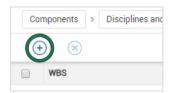

4. When the WBS appears, click on the Add icon on the left.

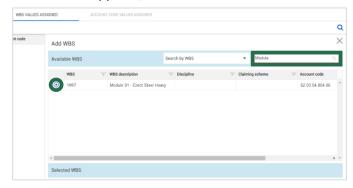

5. Click Done.

#### EDIT CLAIMING SCHEMES

- 1. Repeat Step 1 from the Assign Claiming Schemes.
- 2. Click in the **check box** to the left of the claiming scheme you want.
- 3. Click on the **Edit** icon.

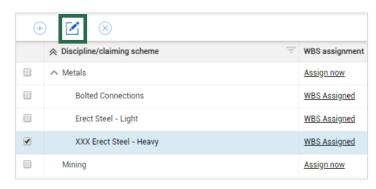

4. Click Add steps.

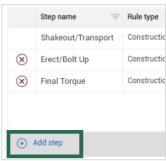

5. Make a change in your existing steps. **NOTE:** Percentages must equal to 100%.

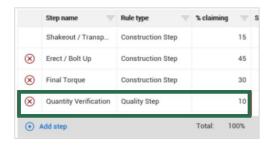

6. Click Save.

### **NEED SOME MORE HELP?**

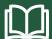

Learn more in our Knowledge Library learn.ineight.com

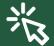

Take a course at In Eight U university.ineight.com